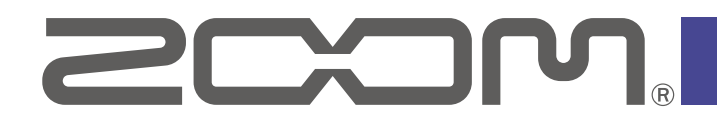

# **Handy Recorder for Android™**

Version 3.0

**Operation Manual**

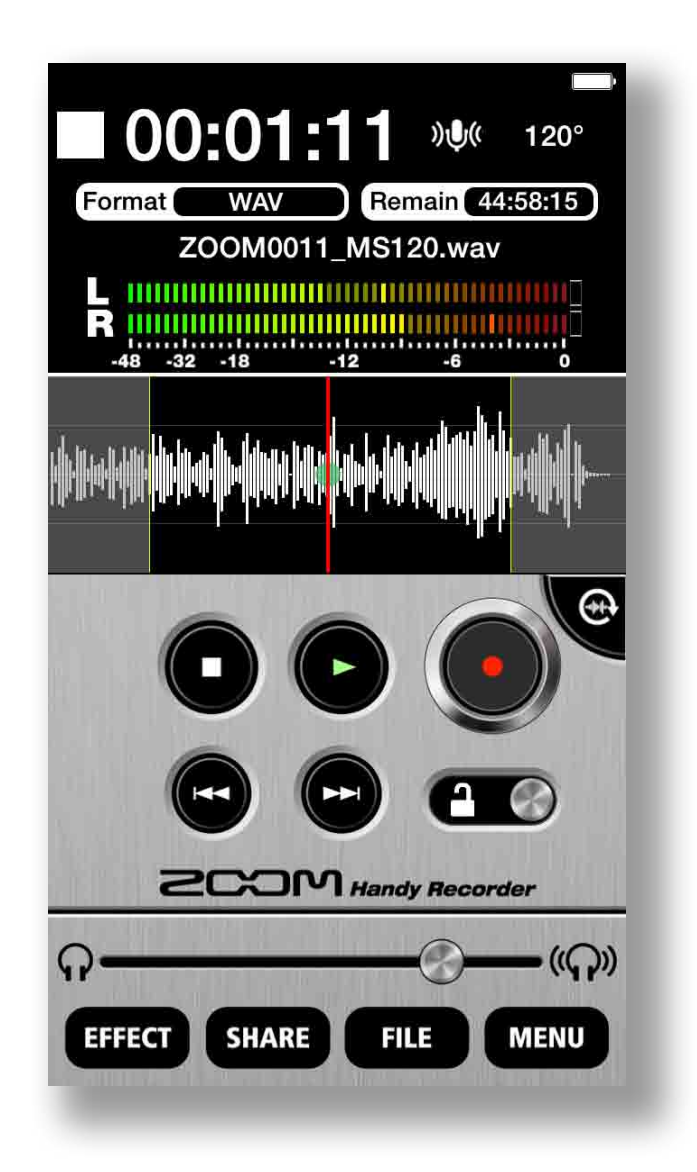

© 2020 ZOOM CORPORATION

Copying or reproduction of this document in whole or in part without permission is prohibited.

# **Contents**

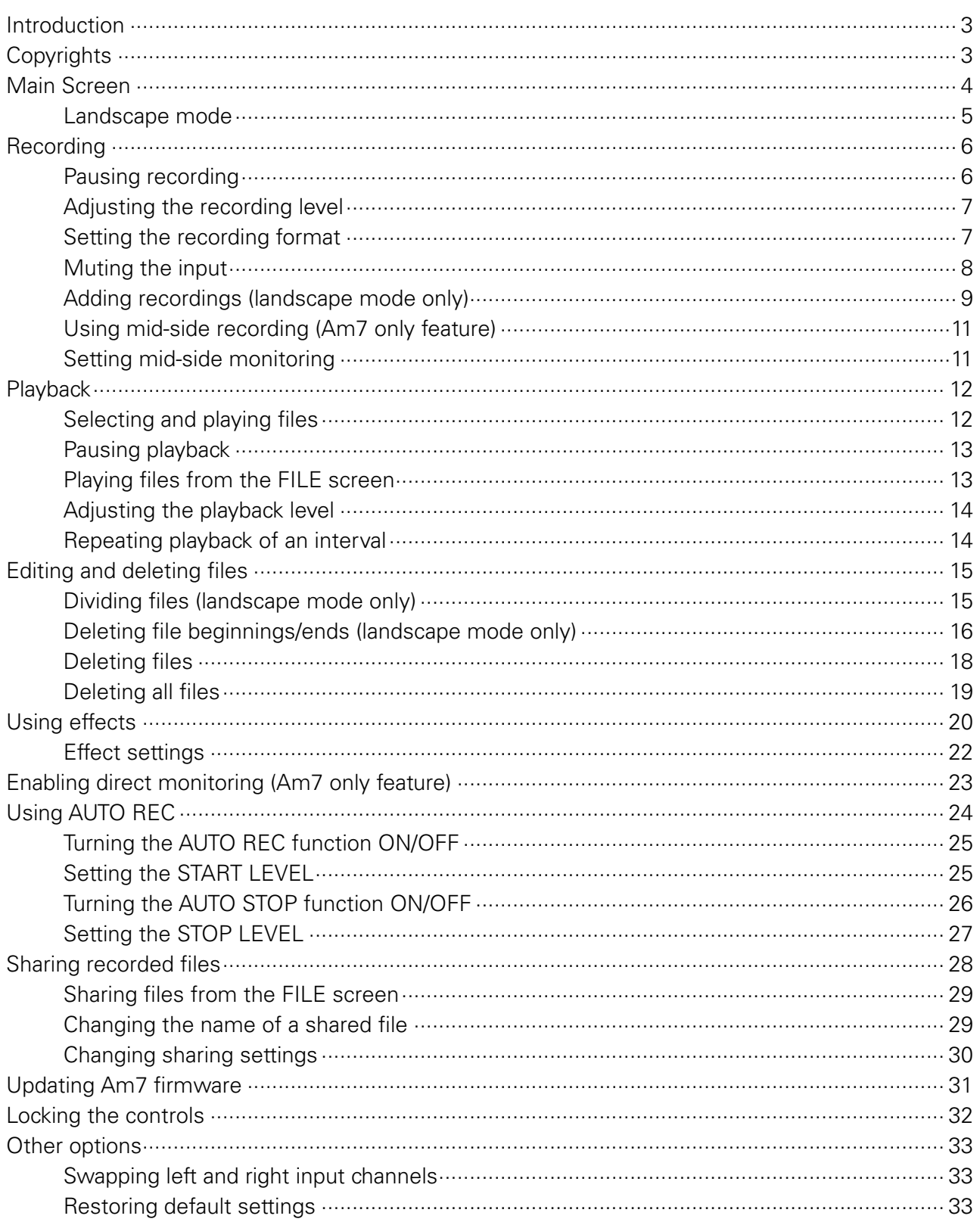

# <span id="page-2-0"></span>**Introduction**

Handy Recorder is a high-performance PCM/AAC recording application that runs on Android. Use it together with ZOOM Am7 stereo mic for Android devices (hereafter, Am7) for high-quality stereo recording. In addition, you can use this app to play back and edit recorded files, to apply reverb and other effects to them and to share them. This app can also start and stop recording automatically in response to the input audio level.

# **Copyrights**

Android is a trademark of Google LLC.

Note: Other product names, registered trademarks and company names in this document are the property of their respective companies.

All trademarks and registered trademarks in this document are for identification purposes only and are not intended to infringe on the copyrights of their respective owners.

Recording from copyrighted sources, including CDs, records, tapes, live performances, video works and broadcasts, without permission of the copyright holder for any purpose other than personal use is prohibited by law. Zoom Corporation will not assume any responsibility related to infringements of copyrights.

# <span id="page-3-0"></span>**Main Screen**

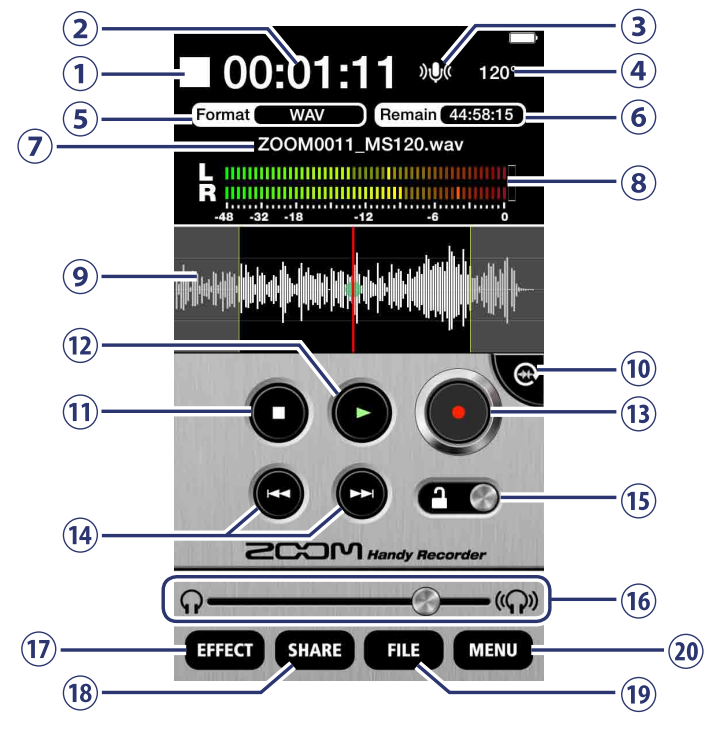

When you start Handy Recorder, the Main Screen appears.

#### **Information display**

- $\odot$  This shows whether the app is recording, playing back, stopped or paused.
- This shows the current playback/recording time.
- 3) This shows the input status.  $(\rightarrow P8)$  $(\rightarrow P8)$
- $\overline{4}$ ) This shows the width setting. If Am7 is connected, 90 $^{\circ}$ , 120° or M-S will appear.
- $\circled{5}$  This shows the current recording format. ( $\rightarrow$ [P7](#page-6-1))
- This shows the remaining possible recording time on the Android device using the current format.
- $\overline{2}$  This shows the name of the file that is being recorded or played back.
- $\circledR$  This shows the playback levels when a file is playing back. Otherwise, it shows the current input levels.
- This shows the waveform of the current file. It will be blank if there is no recorded file.

#### **Controls**

#### *Rotate button*

Touch to switch to landscape mode.

**Stop button** 

Touch when playing back or recording to stop. Touch when stopped to move the playback position to the beginning of the file.

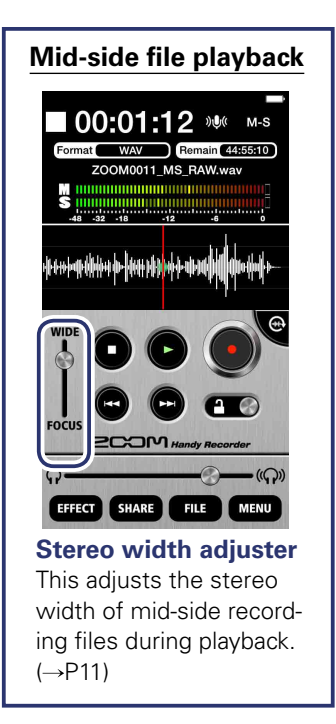

**Play button** 

Touch to start playing a recorded file.  $(\rightarrow P12)$  $(\rightarrow P12)$ 

- **Record button**  $\odot$ Touch to start recording.  $(\rightarrow P6)$  $(\rightarrow P6)$  $(\rightarrow P6)$
- **FF/REW buttons**

Touch to change the current file. Hold during playback to search backward/forward. These do not function when recording or when there is no playback file.

**15** Lock slider **LO** 

Lock to disable the Handy Recorder buttons. Unlock to enable use of the buttons.  $(\rightarrow P32)$  $(\rightarrow P32)$  $(\rightarrow P32)$ 

#### **Volume adjustment bar**

Use to adjust the output volume. (This only appears when Am7 is connected.) When it appears, the Android device volume buttons are disabled.

#### **Menu buttons**

**EFFECT ETHER** 

Use effects on recorded files.  $(\rightarrow P20)$  $(\rightarrow P20)$  $(\rightarrow P20)$ 

#### **(18) SHARE** SHARE

Share recorded files.  $(\rightarrow P28)$  $(\rightarrow P28)$  $(\rightarrow P28)$ 

**FILE** 

Manage and edit recorded files.

#### **MENU**

Access automatic recording and other settings.  $(\rightarrow P23-27)$  $(\rightarrow P23-27)$  $(\rightarrow P23-27)$ 

#### <span id="page-4-0"></span>**Waveform display**

This shows the waveform of the selected file. If the file was recorded with left and right channels, the average value of the two channels will be shown. If the file was recorded in MS-RAW mode, only the mid (M) waveform will be shown. This area will be blank if there is no recorded file.

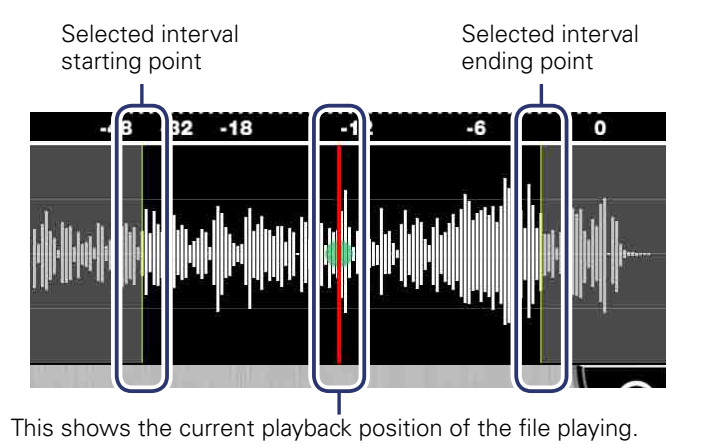

Slide it to a point to play back from there.

#### **Landscape mode**

Press the rotate button to change to landscape mode.

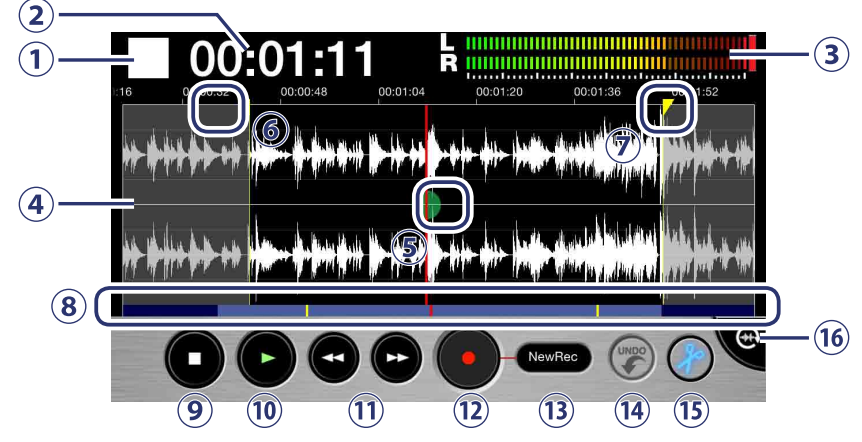

#### **Indicators**

- $\odot$  This shows whether the app is recording, playing back, stopped or paused.
- (2) This shows the current playback/recording time.
- This shows the playback levels when a file is playing back. Otherwise, it shows the current input levels.
- This shows the waveform of the current file. If the file was recorded in stereo, two waveforms will be shown. The waveforms for files recorded with left and right channels will be shown with the left channel above and the right channel below. The waveforms for files recorded in MS-RAW mode will be shown with the mid (M) channel above and the side (S) channel below. Pinch out/in along the time axis to zoom in/out on the waveform.
- This shows the current playback position of the file.
- Drag this start locator to set the interval starting point.
- $\overline{D}$  Drag this end locator to set the interval ending point.
- This shows how much of the entire file is being shown in the waveform display area above. Pinch out/in along the waveform time axis to zoom in/out on the file. The light blue interval is being shown above, while the dark blue parts are not being shown. The red line shows the current playback position, and the yellow lines show the starting and ending points of the selected interval.

#### **Buttons**

**9** Stop **O** 

Touch when playing back or recording to stop. Touch when stopped to move the playback position to the beginning of the file.

#### **Play**

Touch to start playing a recorded file.  $(\rightarrow P12)$  $(\rightarrow P12)$ 

#### **11) FF/REW <sup>O</sup>**

Move the playback position forward or backward one second. Hold during playback to search backward/forward. These do not function when recording or when there is no playback file.

#### **Record O**

Touch to start recording.  $(\rightarrow P6)$  $(\rightarrow P6)$  $(\rightarrow P6)$ 

#### **Recording mode**  $\circledcirc$

Touch to change the recording mode.  $(\rightarrow P9)$  $(\rightarrow P9)$ 

**UNDO** 

Use to undo an additional recording. After a recording is added, it will appear lit. If used to undo, it will become unlit again.  $(\rightarrow P9)$  $(\rightarrow P9)$  $(\rightarrow P9)$ 

#### **Edit**

Divide at the selected position or erase the selected  $interval.$  ( $\rightarrow$ [P15\)](#page-14-1)

#### *C* Rotate button **C**

Touch to switch to portrait mode.

# <span id="page-5-1"></span><span id="page-5-0"></span>**Recording**

Follow these steps to use the recording functions of the app.

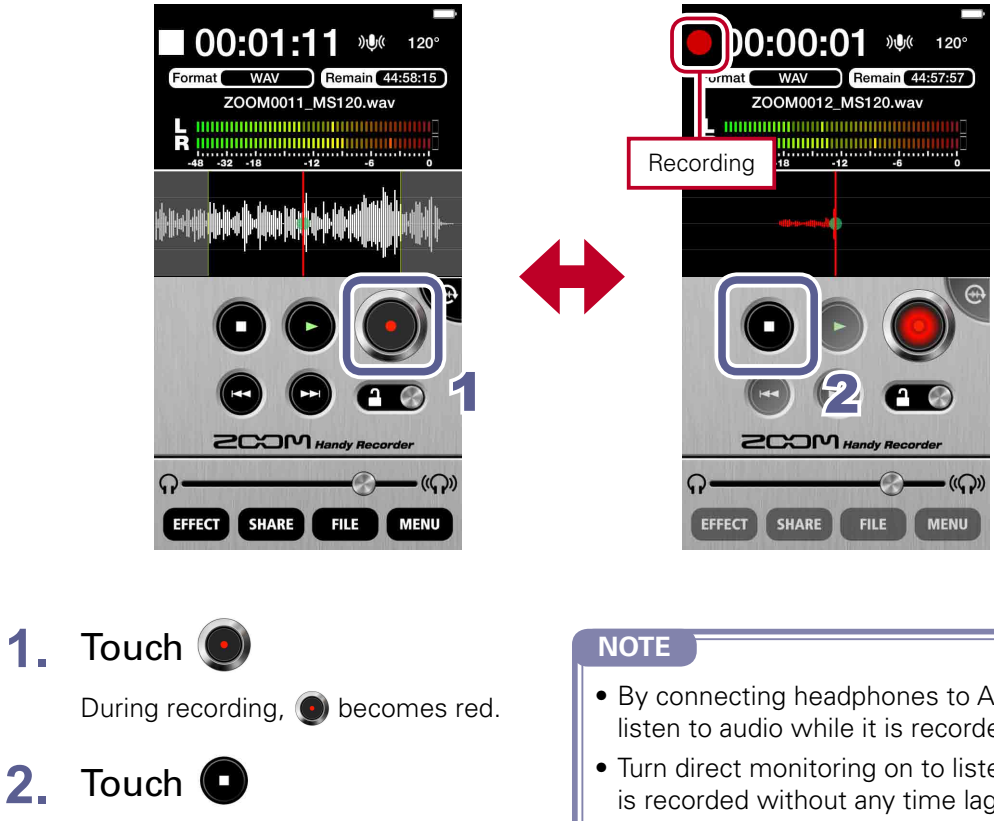

Recording stops.

- By connecting headphones to Am7, you can listen to audio while it is recorded.
- Turn direct monitoring on to listen to audio as it is recorded without any time lag.  $(\rightarrow P23)$  $(\rightarrow P23)$  $(\rightarrow P23)$
- When using landscape mode, confirm that the recording mode is "New Rec" before starting a new recording.

#### **Pausing recording**

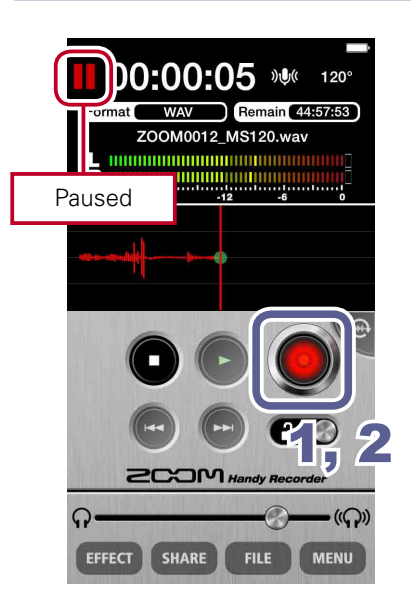

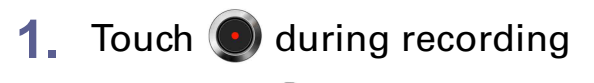

When paused,  $\bigodot$  blinks red.

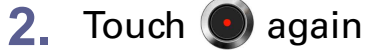

Recording starts again.

<span id="page-6-0"></span>Use the MIC GAIN control on Am7 to adjust the recording level.

### <span id="page-6-1"></span>**Setting the recording format**

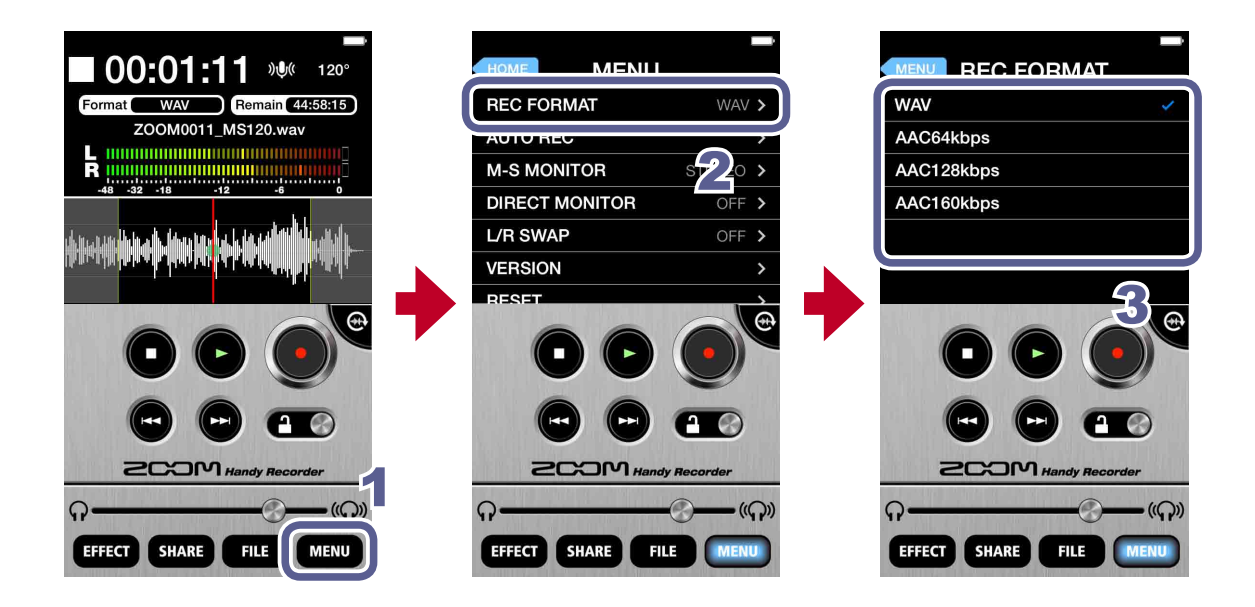

**1.** Touch

### **2.** Touch **REC FORMAT**

### **3.** Select the recording format

The default setting is WAV.

The options are WAV, AAC64kbps, AAC128kbps and AAC160kbps.

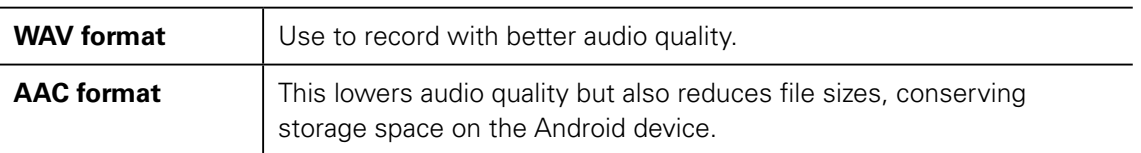

#### **NOTE**

- When using the WAV format, if the recording file size exceeds 2 GB, a new recording will be created automatically. When the new file is created, recording will continue without any gap. When using the AAC format, if the recording file size exceeds 400 MB, a new file will be created in the same manner.
- Audio sampling freqency=48kHz

<span id="page-7-1"></span><span id="page-7-0"></span>Follow these procedures to mute the input.

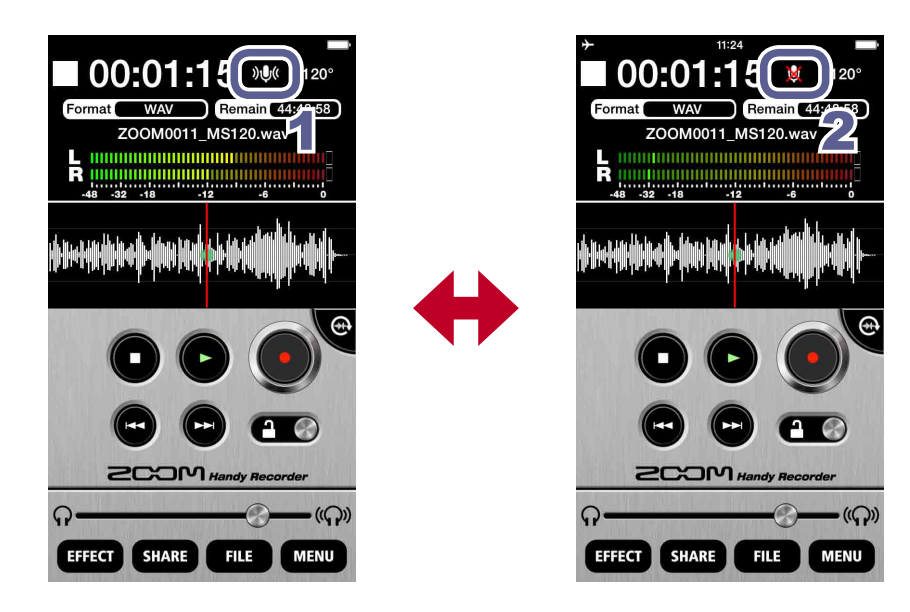

1. Touch  $\partial \psi$ 

This mutes the input.

**2.** Touch

This unmutes the input.

<span id="page-8-1"></span><span id="page-8-0"></span>**Adding recordings** Landscape mode only

You can start recording to an already recorded file from any point you like. Additional recordings can overwrite, overdub or be inserted into already recorded files.

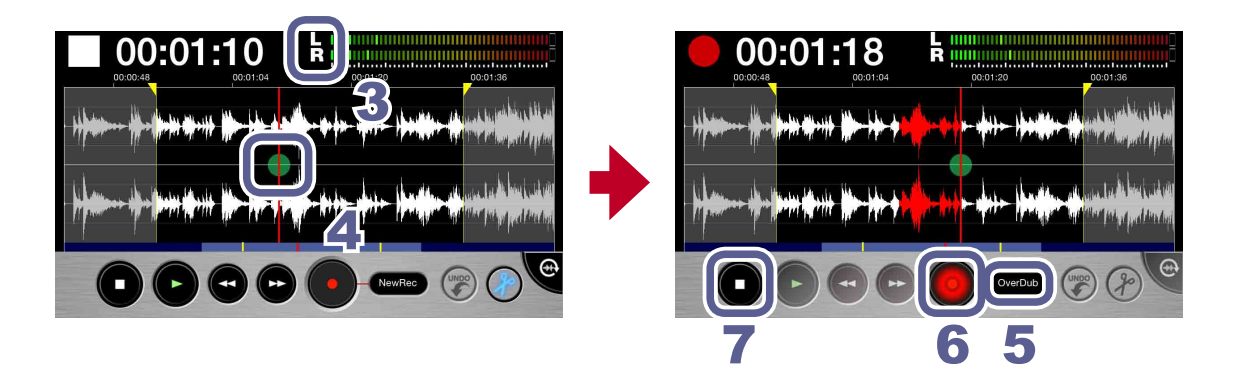

**1.** Select a file on the Main Screen or the FILE screen  $(\rightarrow P12)$  $(\rightarrow P12)$  $(\rightarrow P12)$ 

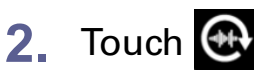

The screen switches to landscape mode.

### **3.** Check the recording format

If you want to record in standard stereo, confirm that the LR indicator appears between the time and the level meters.

If you want to record in mid-side mode, confirm that the MS indicator appears between the time and the level meters.  $(\rightarrow P11)$  $(\rightarrow P11)$  $(\rightarrow P11)$ 

#### **NOTE**

- • Do not add MS recordings to already recorded stereo files or stereo recordings to already recorded MS files.
- Do not add stereo LR or MS recordings to already recorded mono files or mono recordings to already recorded stereo LR or MS files.
- **4.** Slide **the point where you want to start additional recording**

### **5.** Touch **New Rec** and set the recording mode to Overdub, Overwrite or Insert

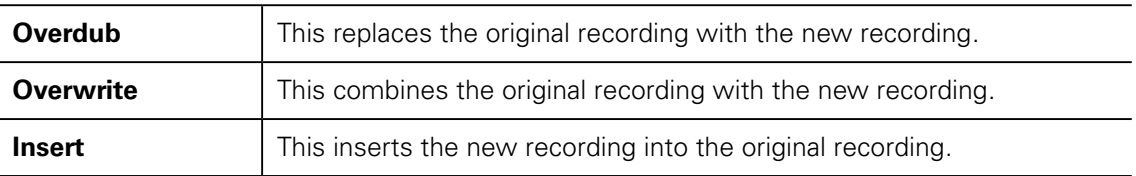

#### **NOTE**

• If the recording mode is set to **New Rec**, a new file will be recorded.

# **6.** Touch

Additional recording starts.

# **7.** Touch

Additional recording stops. The waveform of this additional recording is shown in red.

## **8.** Touch **b** to undo this additional recording

This reverts the recording to the state before this additional recording was made.

#### **NOTE**

- If multiple additional recordings have been made, only the most recent additional recording can be undone.
- Additional recordings cannot be undone after they have been saved. Additional recordings are saved whenever a file is divided, trimmed or shared, a file with an effect applied is saved, a new recording file is created, a different file is selected or Handy Recorder is closed.
- When using the Overwrite and Overdub functions, you can set the interval of the additional recording. To set this interval, slide the start locator to the starting point and the end locator to the ending point.

When using Overwrite, the file will be overwritten until the ending point of the selected interval where additional recording will stop automatically.

When using Overdub, the file will be overwritten until the ending point of the selected interval, and then recording will automatically continue from the starting point, allowing repeated overdubbing.

• The recording format used to save an additional recording is the same as that of the originally recorded file.

#### <span id="page-10-1"></span><span id="page-10-0"></span>**Using mid-side recording (Am7 only feature**

This app can be used for mid-side recording. To use this function, connect Am7 and set its stereo width switch to M-S.

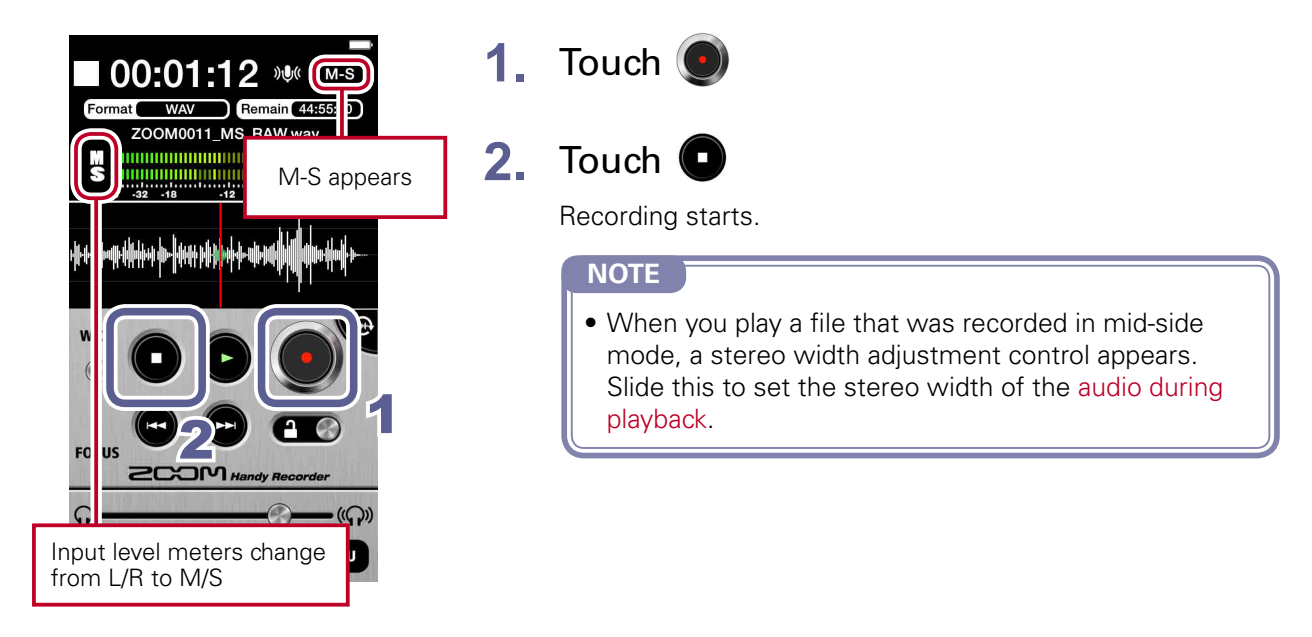

### **Setting mid-side monitoring**

Set the type of monitoring to use when mid-side recording.

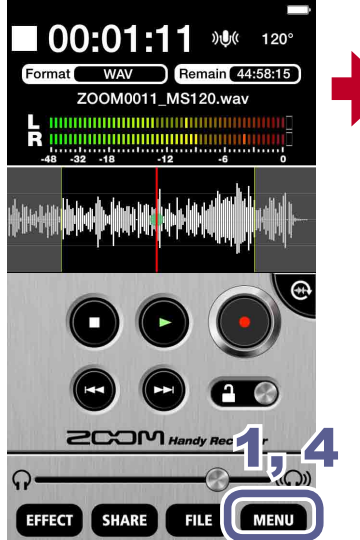

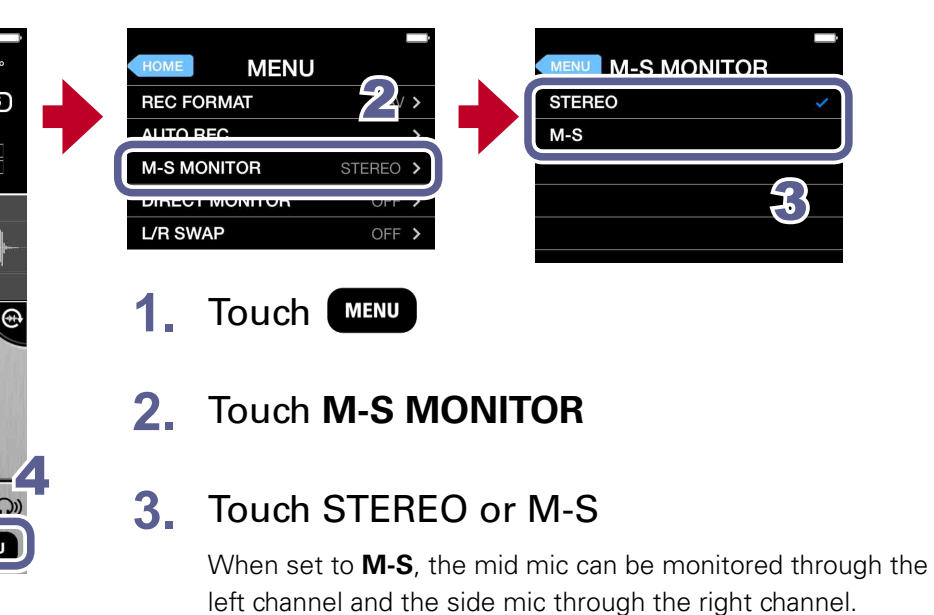

### **4.** Touch

The Main Screen reopens.

#### **NOTE**

• When direct monitoring is on, the M-S MONITOR setting has no effect on the audio heard through Am7. The output will be as though set to M-S.

# <span id="page-11-1"></span><span id="page-11-0"></span>**Playback**

Follow these steps to play back recorded files.

### <span id="page-11-2"></span>**Selecting and playing files**

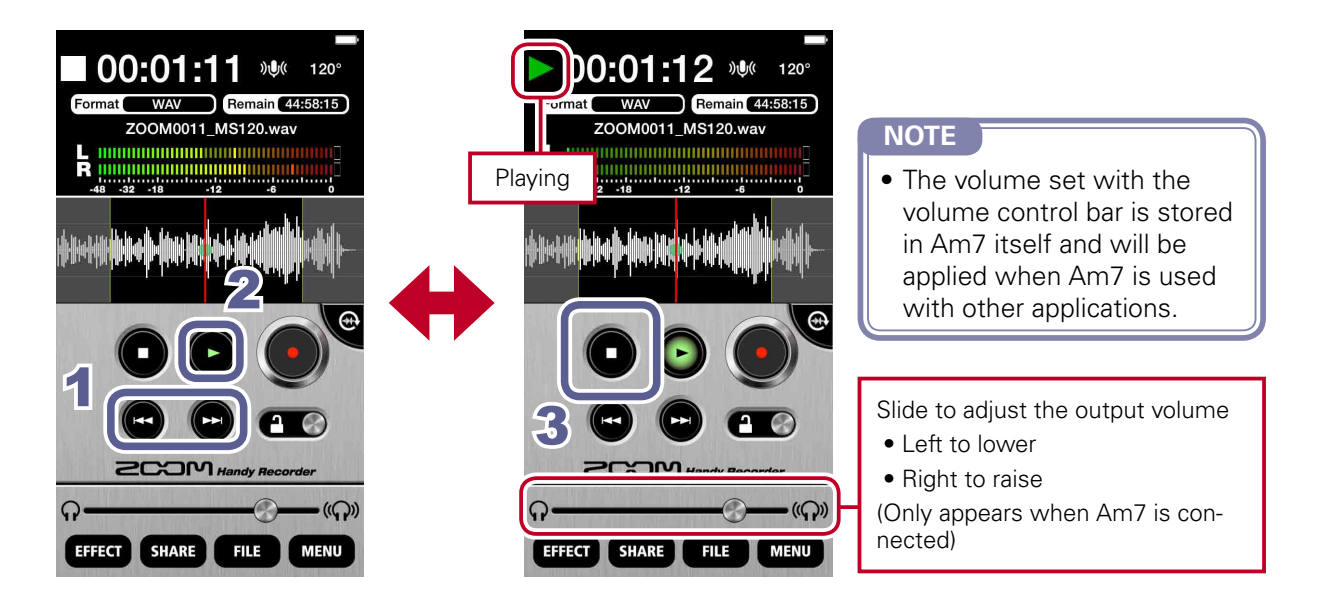

**1.** On the Main Screen, use  $\bigcirc$  /  $\bigcirc$  to show the file you want to play

### **2.** Touch

Playback starts. During playback,  $\bigcirc$  lights green.

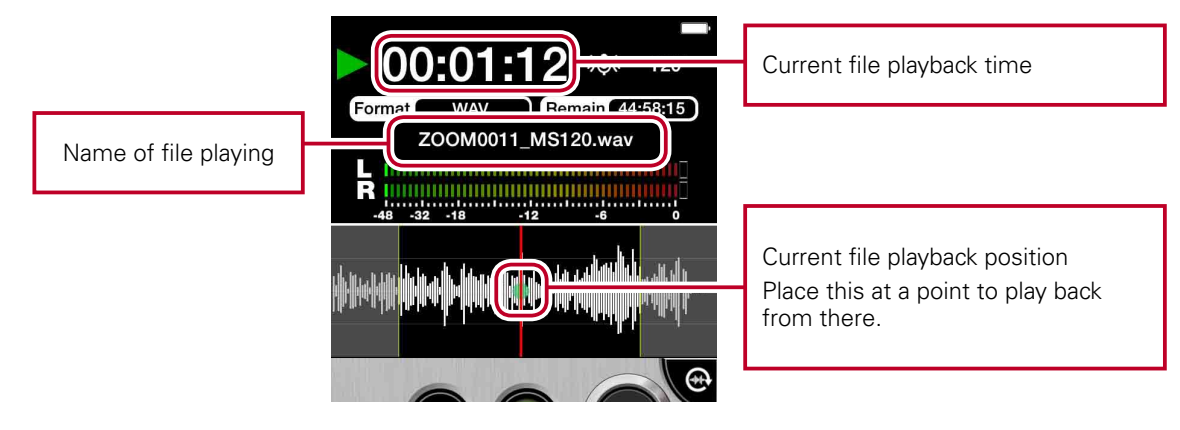

# **3.** Touch

Playback stops.

#### **NOTE**

- You can change the screen to landscape mode during file playback.
- In landscape mode, you can select the playback interval.
- In landscape mode, you cannot select files.

### <span id="page-12-0"></span>**Pausing playback**

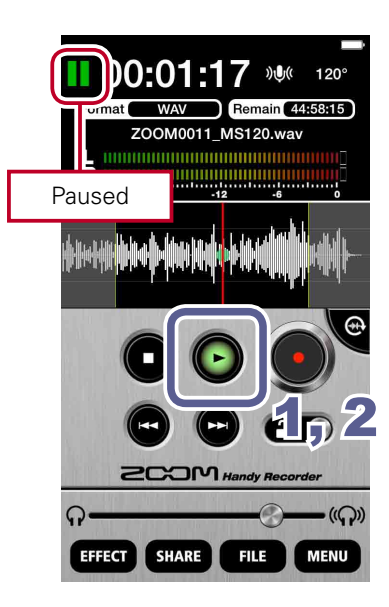

**1.** During playback, touch

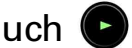

When paused,  $\bigodot$  blinks green.

### 2. Touch again

**NOTE**

Playback starts again.

• Pausing works the same way in landscape mode. Touch  $\bigcirc$ .

#### <span id="page-12-1"></span>**Playing files from the FILE screen**

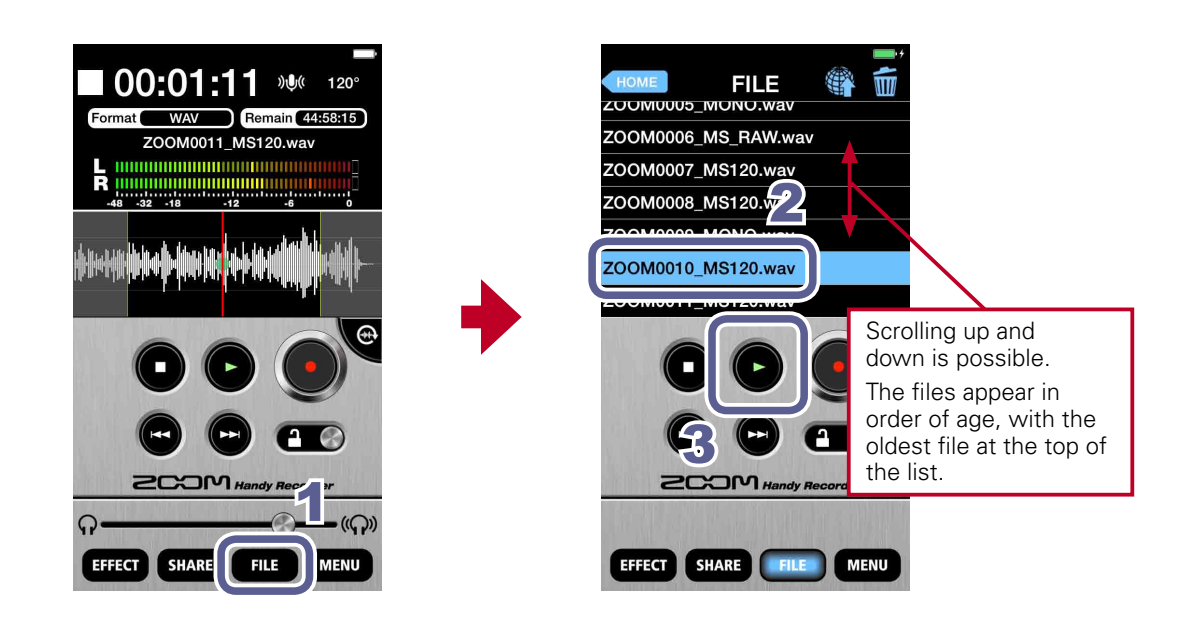

**1.** Touch **FILE** 

### **2.** Touch the file name on the **FILE** screen

The selected file is highlighted blue.

**3.** Touch

During playback,  $\bigcirc$  appears green.

### <span id="page-13-0"></span>**Adjusting the playback level**

When using Am7, slide the volume control. When not using Am7, use the Android device volume buttons.

#### **Repeating playback of an interval**

You can repeat playback between two set points. These points can only be set when in landscape mode.

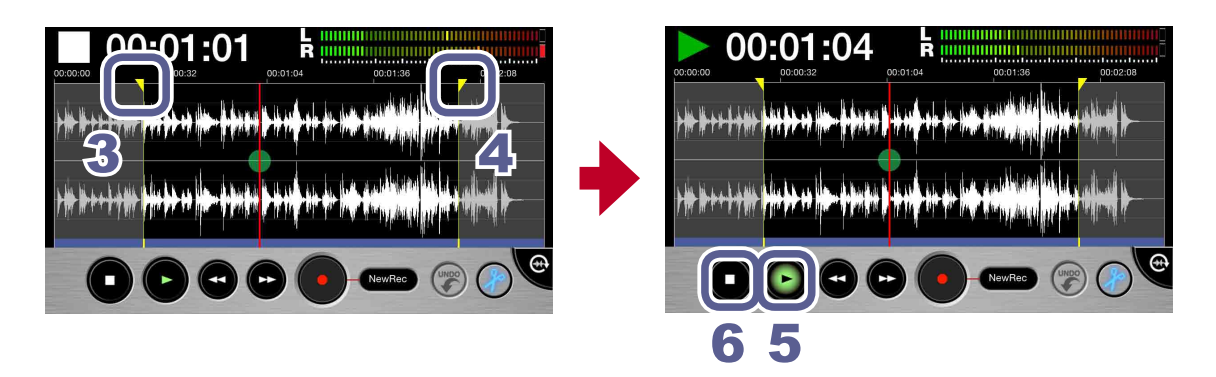

- **1.** Select a file from the Main Screen or the FILE screen  $(\rightarrow P12)$  $(\rightarrow P12)$  $(\rightarrow P12)$
- **2.** Touch

The screen switches to landscape mode.

### **3.** Slide the start locator to the starting point

This sets the starting point of the interval that will be played back repeatedly.

### **4.** Slide the end locator to the ending point

This sets the ending point of the interval that will be played back repeatedly.

**5.** Touch

Repeat playback of the set interval starts.

## **6.** Touch

Repeat playback stops.

#### **NOTE**

• You can even set the two points while the file is playing.

# <span id="page-14-1"></span><span id="page-14-0"></span>**Editing and deleting files**

The app can be used to divide and delete recorded files, as well as to trim (delete) their beginnings and ends.

#### **Dividing files** Landscape mode only

You can divide a recorded file into two parts. This function can only be used in landscape mode.

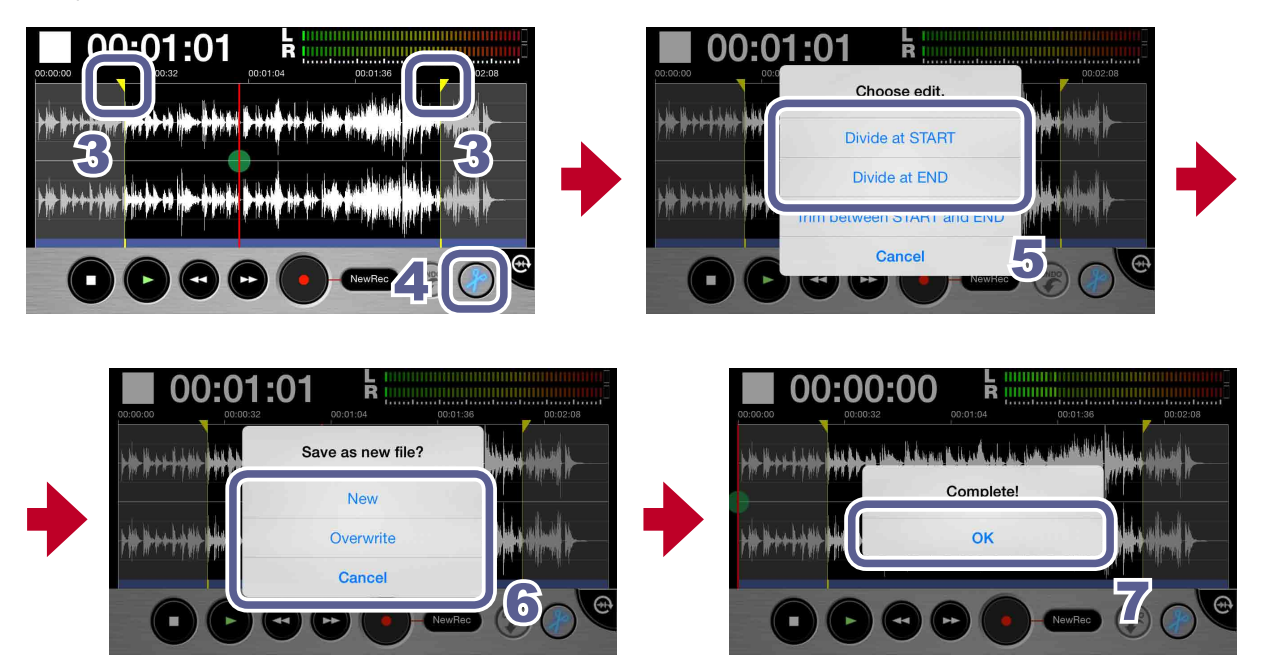

- **1.** Select a file from the Main Screen or the FILE screen (->[P12](#page-11-2))
- **2.** Touch

The screen switches to landscape mode.

**3.** Slide the start or end locator to where you want to divide the file

**NOTE** • You can also play a file to confirm the division point.

# **4.** Touch

A "Choose edit." message appears.

### **5.** Touch "**Divide at START**" or "**Divide at END**"

A "Save as new file?" message appears.

### <span id="page-15-0"></span>**6.** Touch **New**, **Overwrite** or **Cancel**

A "Now Processing" message appears. When file division completes, "Complete!" appears.

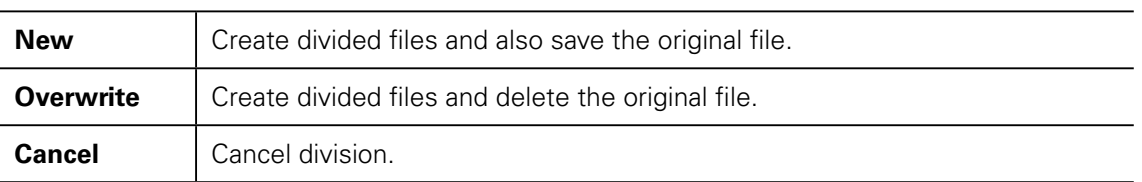

# **7.** Touch **OK**

#### **NOTE**

- During division, do not turn off the Android device or quit Handy Recorder. Doing so could cause loss of data.
- The first part of the divided file is saved with "A" added to the end of the original file name, and the second part is saved with "B" added to the end of the original name.

### **Deleting file beginnings/ends** Landscape mode only

You can delete (trim) unwanted beginnings and endings of files. This function can only be used in landscape mode.

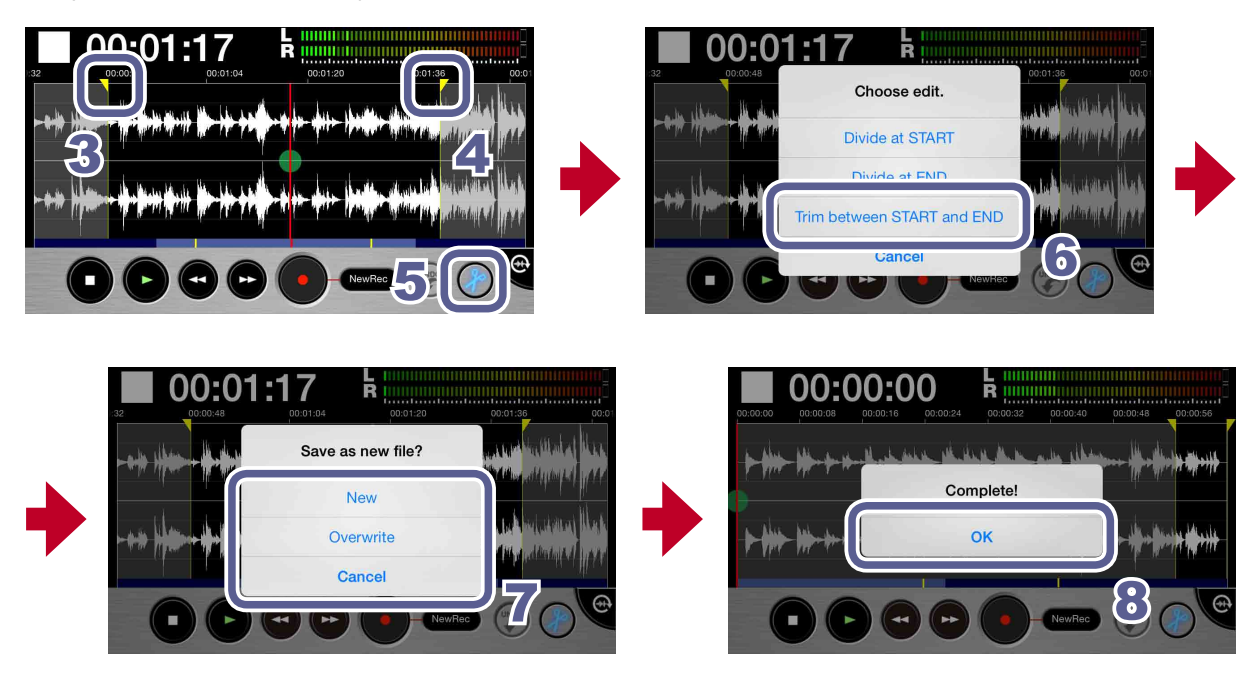

**1.** Select a file from the Main Screen or the FILE screen  $(\rightarrow P12)$  $(\rightarrow P12)$  $(\rightarrow P12)$ 

# **2.** Touch

The screen switches to landscape mode.

**3.** Slide the start locator to the interval starting point

### **4.** Slide the start locator to the interval ending point

**5.** Touch  $\bigcirc$  to trim the file to the selected interval

A "Choose edit." message appears:

### **6.** Touch "**Trim between START and END**"

A "Save as new file?" message appears. When trimming completes, "Complete!" appears.

### **7.** Touch **New**, **Overwrite** or **Cancel**

A "Now Processing" message appears. When trimming completes, "Complete!" appears.

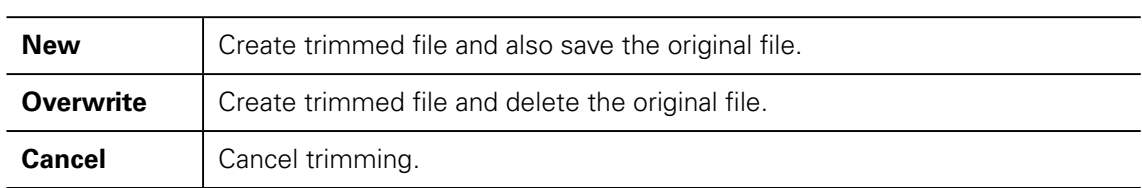

### **8.** Touch **OK**

<span id="page-17-0"></span>**Deleting files**

The app can be used to delete recorded files.

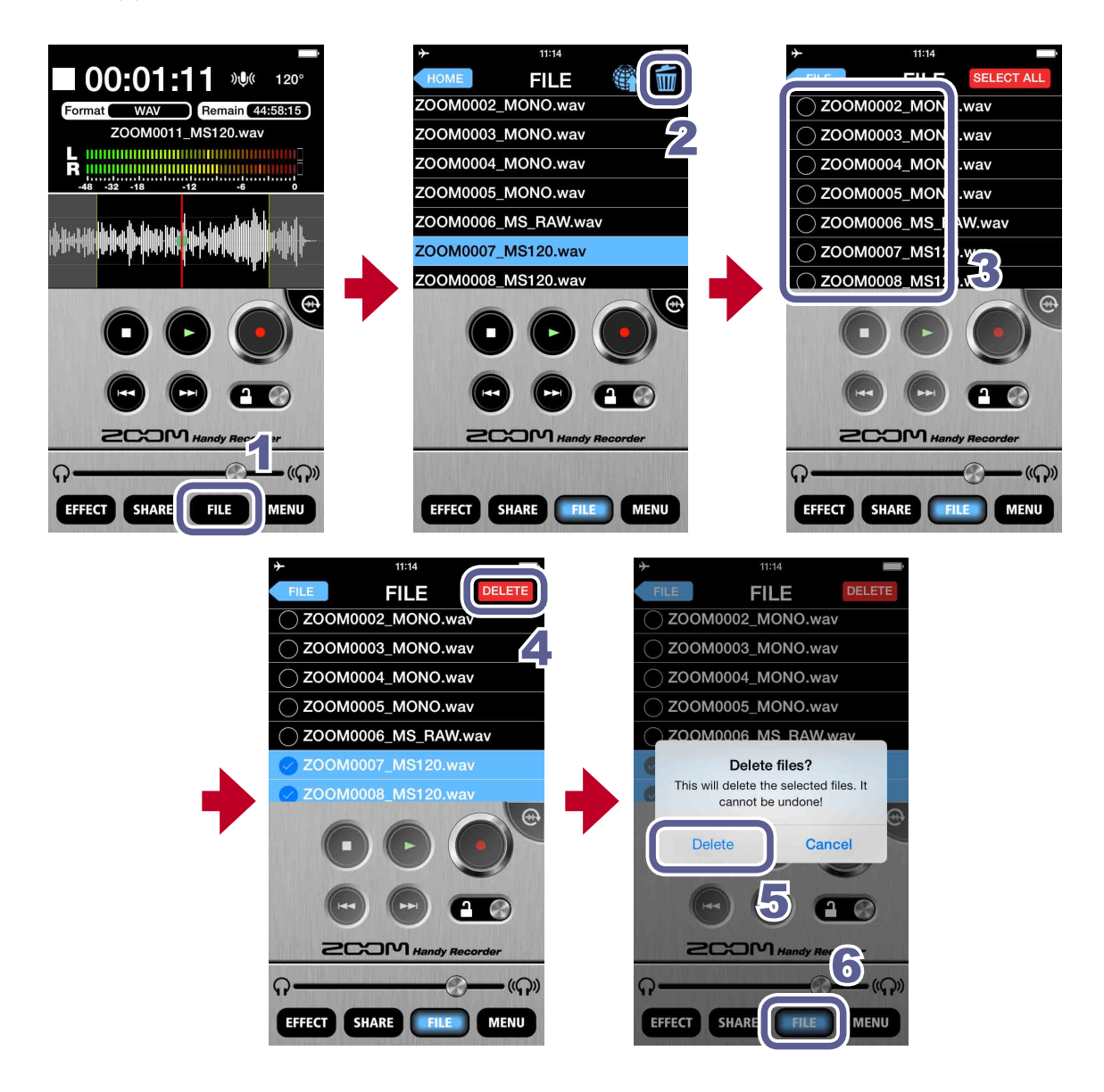

- **1.** Touch FILE
- **2.** Touch

A screen opens where you can select files to delete.

### **3.** Touch the names of files that you want to delete

marks appear next to the names of selected files. You can select multiple files.

### <span id="page-18-0"></span>**4.** Touch

A confirmation message appears: "Delete File? This will delete the selected file(s). It cannot be undone!"

### **5.** Touch "**Delete**"

The FILE Screen reappears after deletion completes.

#### **6.** Touch **FILE**

The Main Screen reopens.

### **Deleting all files**

You can delete all the files in the app at the same time.

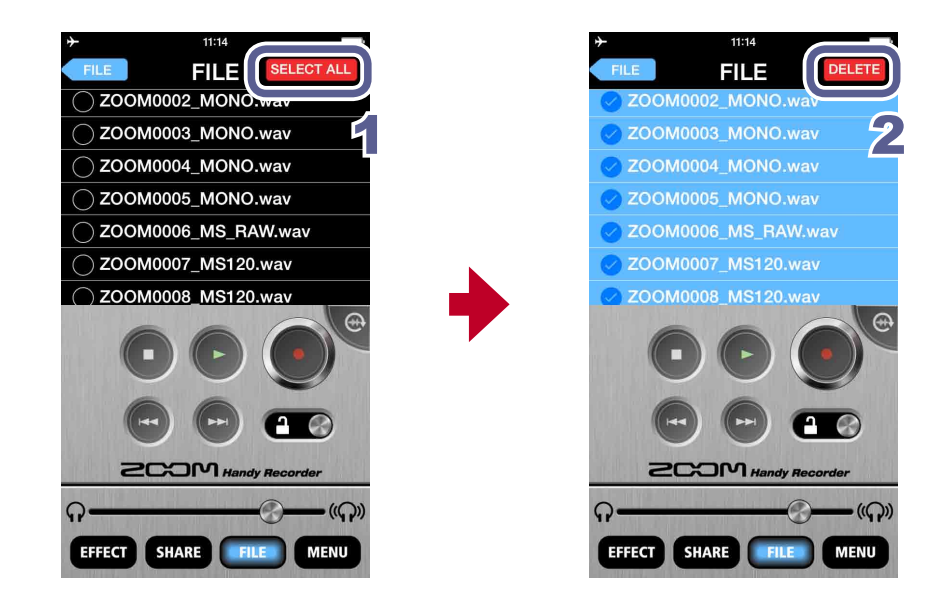

**1.** Touch **SELECTALL** on the file deletion selection screen

This selects all the files.

### **2.** Touch

A confirmation message appears: "Delete files? This will delete the selected files. It cannot be undone!"

## **3.** Touch "**Delete**"

All the files are deleted.

# <span id="page-19-1"></span><span id="page-19-0"></span>**Using effects**

The app can be used to apply effects to recorded files.

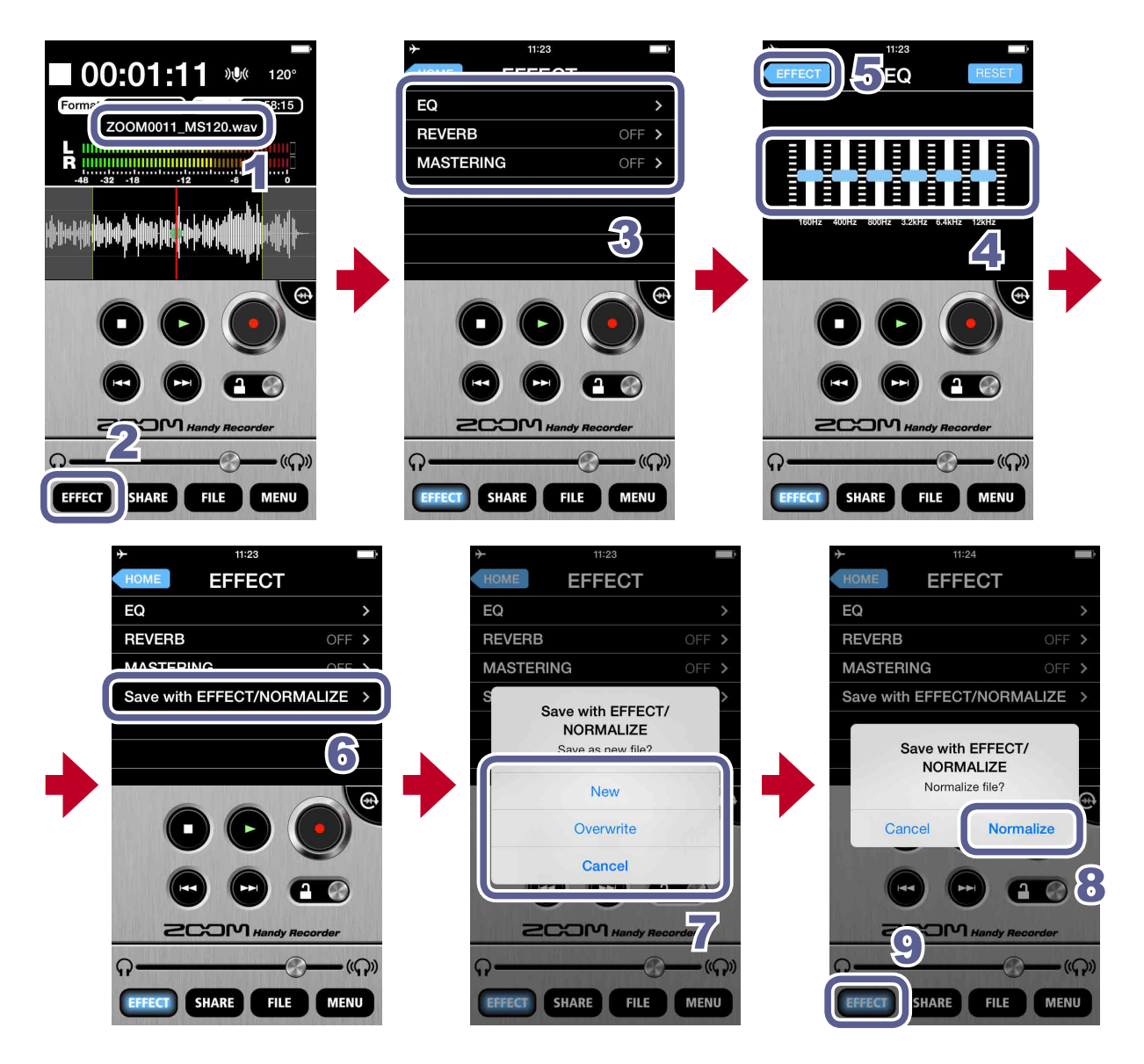

- **1.** Select a file from the Main Screen or the FILE screen  $(\rightarrow P12)$  $(\rightarrow P12)$  $(\rightarrow P12)$
- **2.** Touch
- **3.** Touch **EQ**, **REVERB** or **MASTERING**
- **4.** Make effect settings

For details about how to use and set each effect, see [P22](#page-21-1).

- **5.** Touch **FIFECT** on the effect setting screen
- **6.** Touch "**Save with EFFECT/NORMALIZE**"
- **7.** On the "**Save as new file?**" message, touch **New**, **Overwrite** or **Cancel** to select how the file is saved

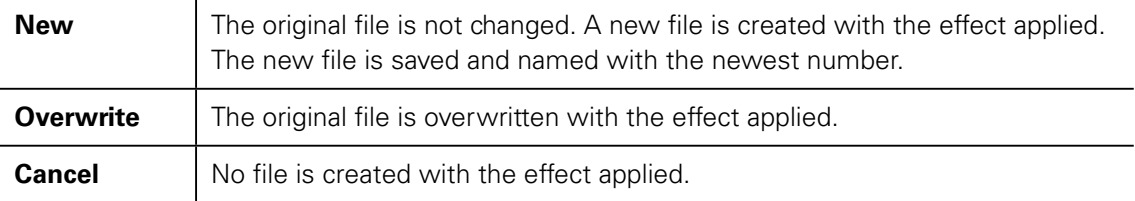

### **8.** To optimize the file volume, touch **YES** on the "**Normalize file**?" message

When normalization completes, "Complete!" appears. Touch **CANCEL** to save the file without optimizing the volume.

#### **NOTE**

• While saving a file, do not turn off the Android device or quit Handy Recorder. Doing so could cause loss of data.

### **9.** Touch

The Main Screen reopens.

#### **NOTE**

- After making effect settings, you can play back the file to hear the affected audio.
- Effect settings are applied to audio playback. They are not applied to input audio.

#### <span id="page-21-1"></span><span id="page-21-0"></span>**EQ (adjust/correct sound quality)**

Slide the  $\frac{1}{2}$  faders on the frequency bands (160Hz/400Hz/800Hz/3.2kHz/6.4kHz/12kHz) to adjust the sound quality.

Touch RESET to restore sound to its flat state (no EQ).

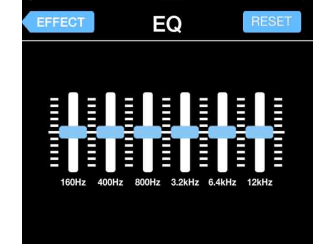

#### **REVERB (add sound reverberations)**

This is **OFF** by default.

Touch **ROOM**, **JAZZ CLUB**, **CONCERT HALL**, **ARENA** or **STADIUM**.

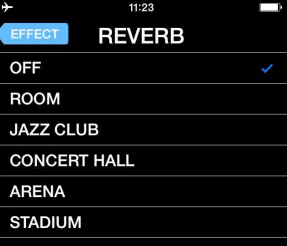

#### **OFF** Off **ROOM** Simulates the reverberations of a room **JAZZ CLUB** Simulates the reverberations of a jazz club **CONCERT HALL** Simulates the reverberations of a concert hall **ARENA** Simulates the reverberations of an arena **STADIUM** Simulates the reverberations of a domed stadium

#### **MASTERING (increase impact)**

This is **OFF** by default. Touch **MAXIMIZE**, **ULTRA MAXIMIZE**, **CLEAR & POWER**, **WIDE** or **MONO**.

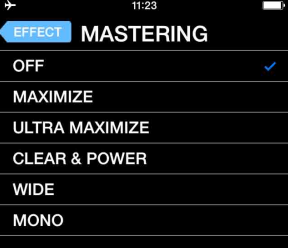

#### **MASTERING**

**REVERB**

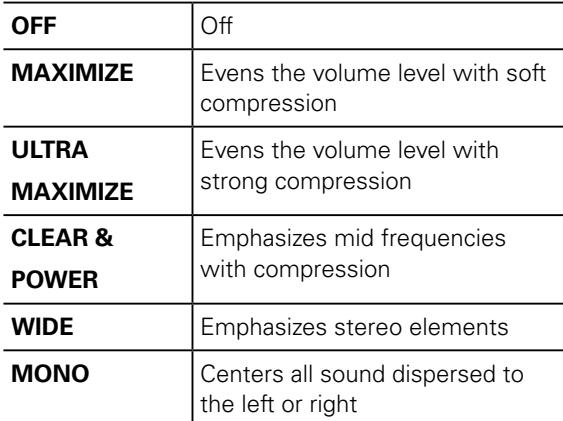

# <span id="page-22-1"></span><span id="page-22-0"></span>**Enabling direct monitoring Am7 only feature**

Sound can be output directly from the mic for monitoring without any time lag.

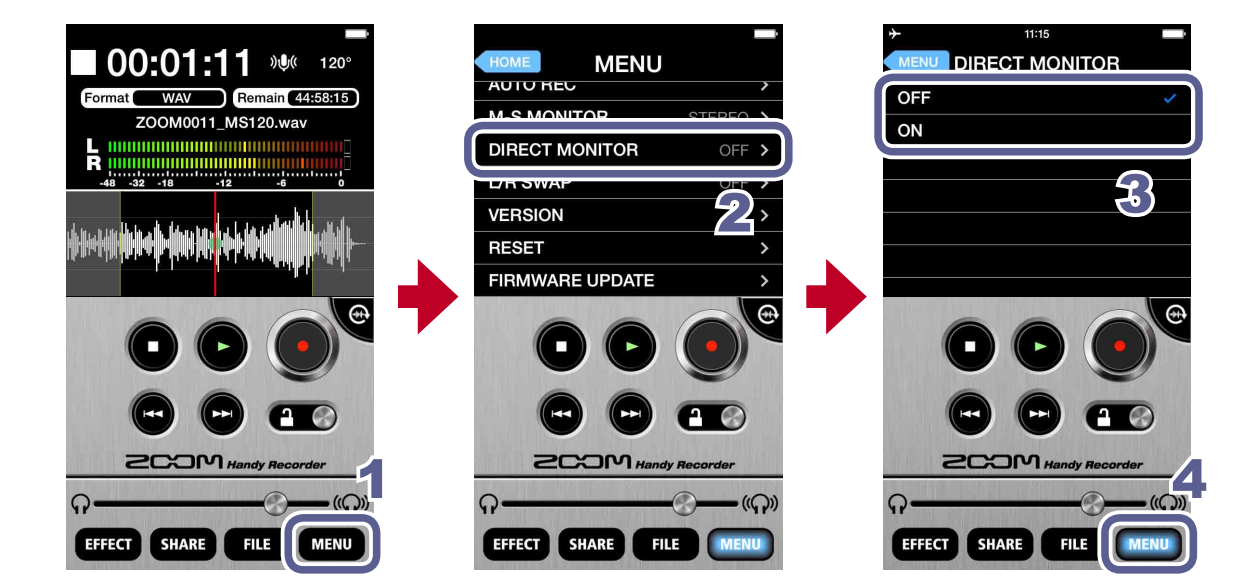

- **1.** Touch
- **2.** Touch **DIRECT MONITOR**
- **3.** Touch **ON** or **OFF**

#### **4.** Touch **MENU**

The Main Screen reopens.

#### **NOTE**

- The direct monitoring setting has no effect when using Am7 with any app other than Handy Recorder.
- When direct monitoring is on, you will able to monitor sounds input through the mic even when a file is playing back.
- When direct monitoring is on, the M-S MONITOR setting has no effect on the audio heard through Am7. The output will be as though set to M-S.

# <span id="page-23-0"></span>**Using AUTO REC**

The AUTO REC function can be set to start and stop recording automatically.

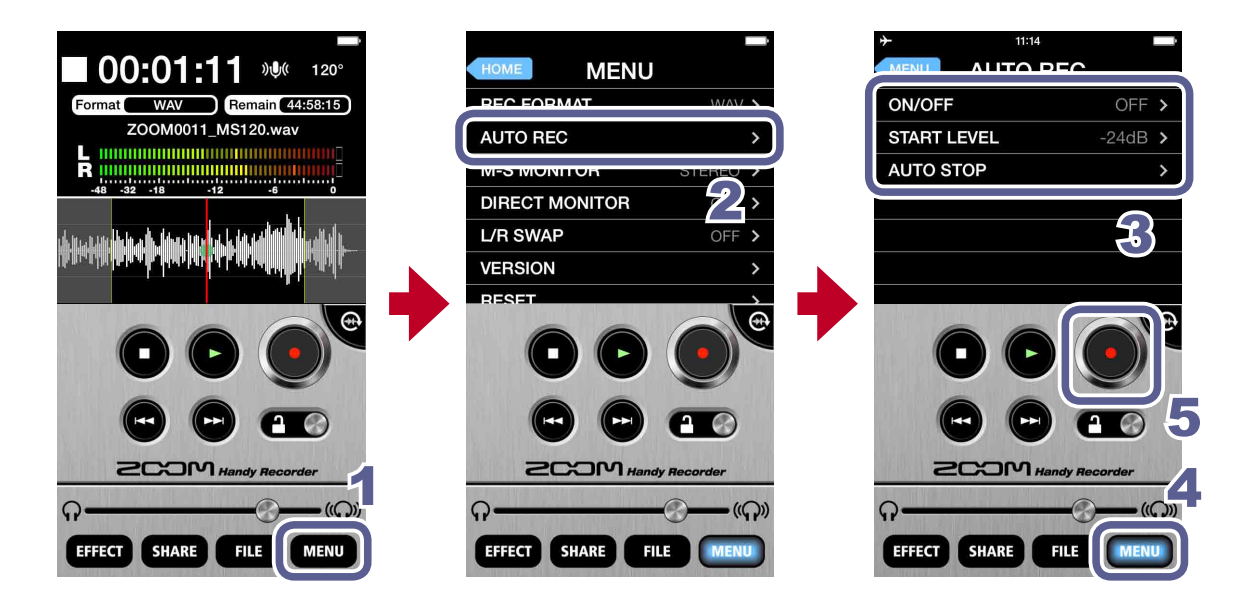

**1.** Touch

### **2.** Touch **AUTO REC**

You can turn automatic recording ON/OFF and set its start level and stop conditions.

### **3.** Touch **ON/OFF**, **START LEVEL** or **AUTO STOP**

See [P25–](#page-24-1)[27](#page-26-1) for how to make each setting.

### **4.** Touch

The Main Screen reopens.

#### **5.** Touch  $\bullet$ )

Recording will start automatically when the input level exceeds the **START LEVEL**.

### <span id="page-24-1"></span><span id="page-24-0"></span>**Turning the AUTO REC function ON/OFF**

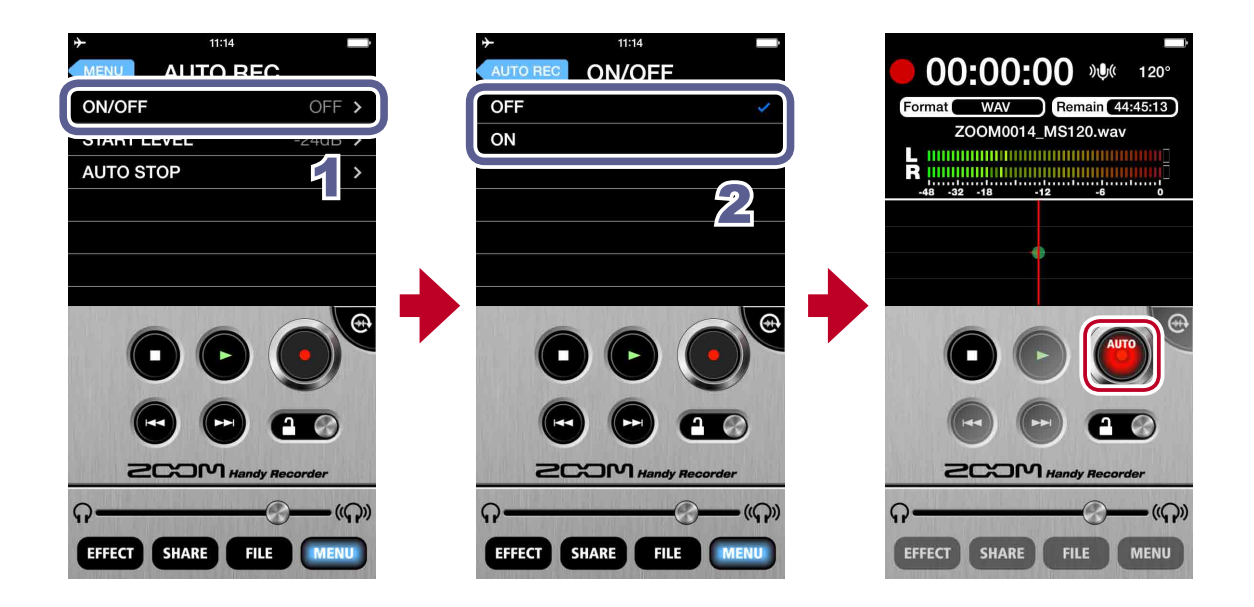

**1.** Touch **ON/OFF** on the **AUTO REC** screen

### **2.** Touch **ON** or **OFF**

When set to **ON**, "**AUTO**" will appear on the Record button.

#### **Setting the START LEVEL**

Set the level that causes automatic recording to start.

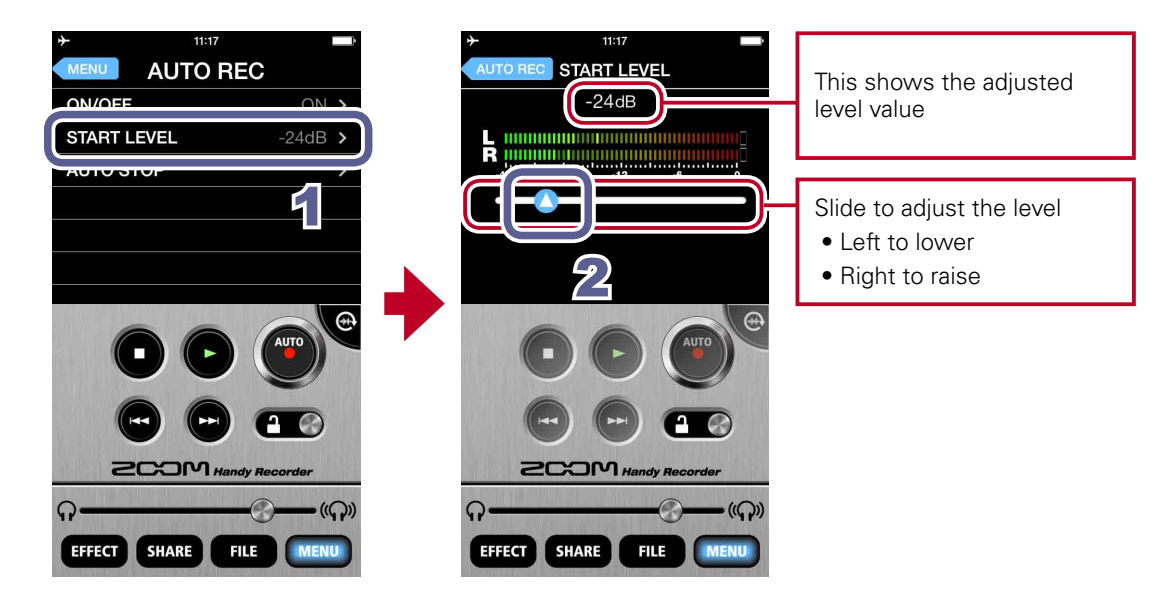

- **1.** Touch **START LEVEL** on the **AUTO REC** screen
- **2.** Slide **1** to adjust the automatic recording start level

You can set this level between –48dB and 0dB. The default setting is –24dB.

### <span id="page-25-0"></span>**Turning the AUTO STOP function ON/OFF**

Set the number of seconds until automatic recording stops after the level goes below the set STOP LEVEL.

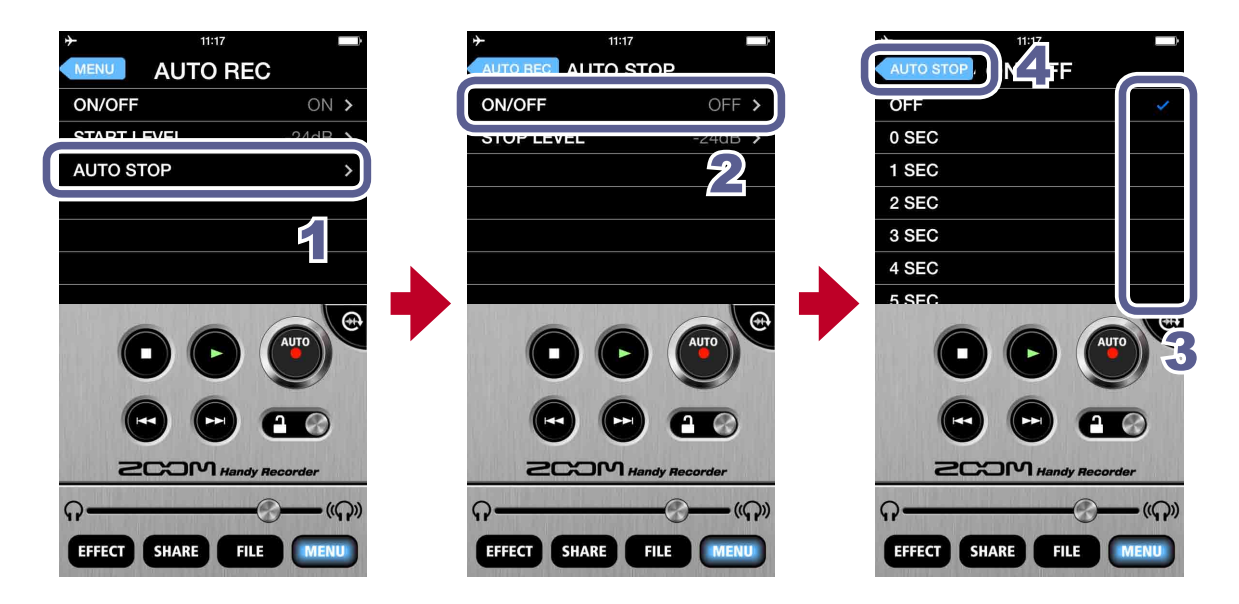

- **1.** Touch **AUTO STOP** on the **AUTO REC** screen
- **2.** Touch **ON/OFF**
- **3.** Touch the number of seconds until automatic recording stops
- **4. Touch AUTO STOP**

The **AUTO STOP** screen reopens.

### <span id="page-26-1"></span><span id="page-26-0"></span>**Setting the STOP LEVEL**

Set the level at which automatic recording stops.

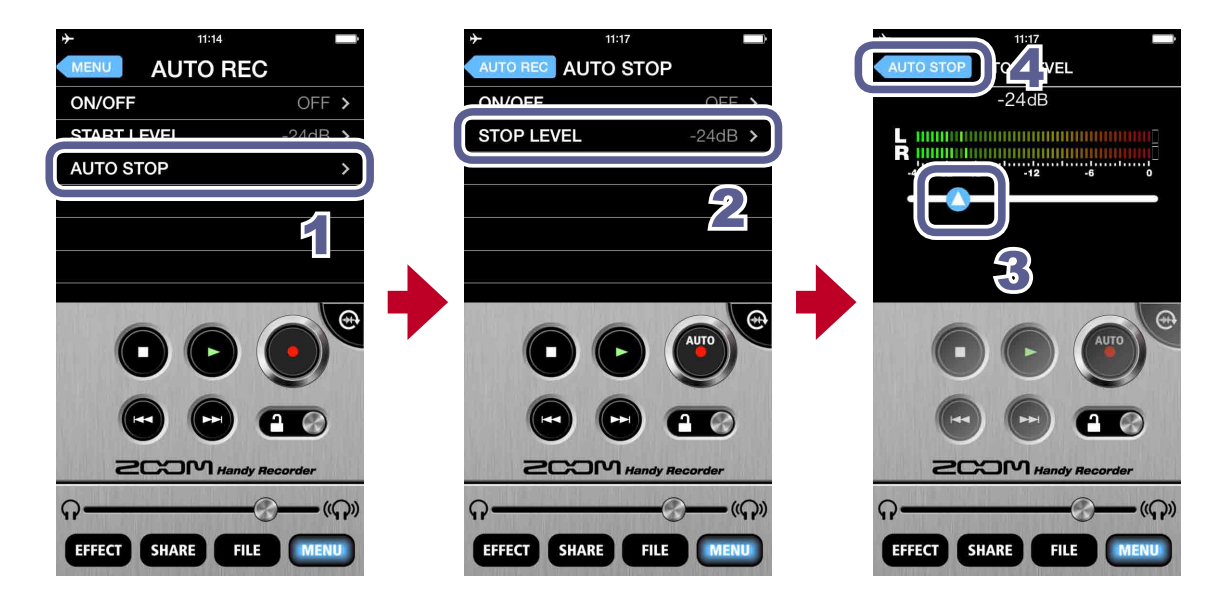

- **1.** Touch **AUTO STOP** on the **AUTO REC** screen
- **2.** Touch **STOP LEVEL**
- **3.** Slide **to adjust the automatic recording stop level**

You can set this level between –48dB and 0dB. The default setting is –24dB.

**4. Touch AUTO STOP** 

The **AUTO STOP** screen reopens.

# <span id="page-27-1"></span><span id="page-27-0"></span>**Sharing recorded files**

You can share the recorded file using the Android device's file sharing function.

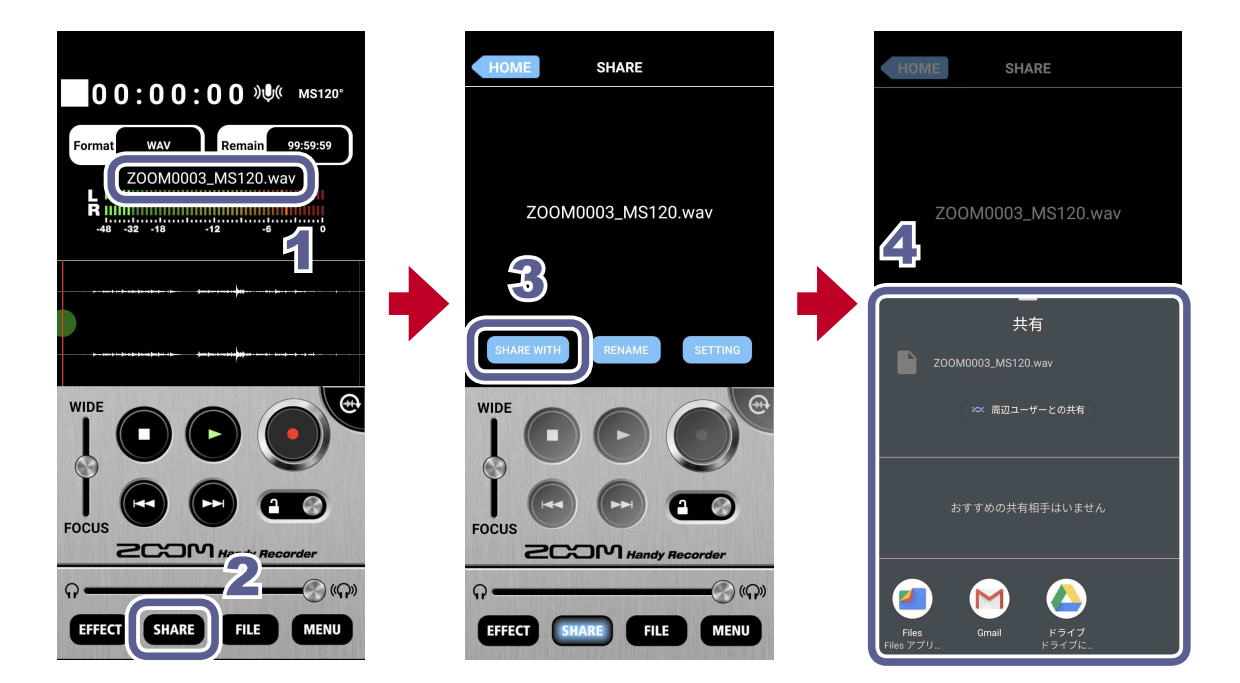

**1.** Load the file on the Main Screen  $(\rightarrow P12)$  $(\rightarrow P12)$ 

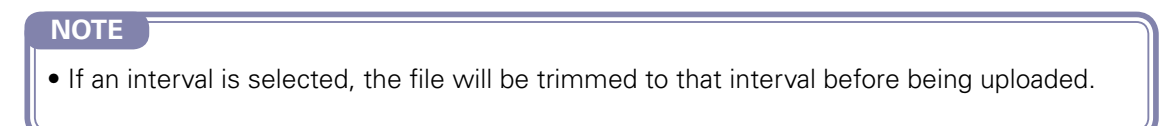

- 2. Touch SHARE
- **3. Touch SHARE WITH**
- **4.** Operate the Android device's file sharing function to share the file.

### <span id="page-28-0"></span>**Sharing files from the FILE screen**

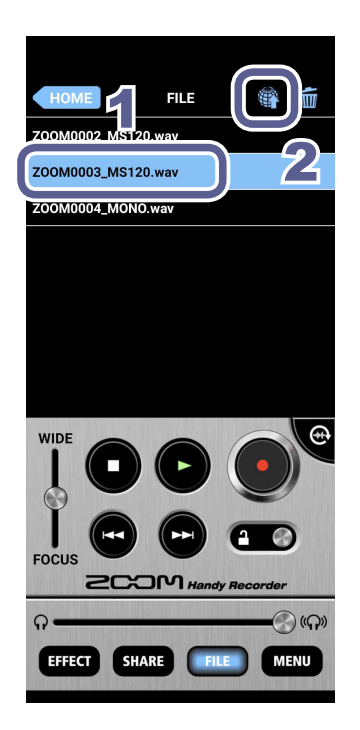

- **1.** Select the file you want to upload on the FILE screen  $(\rightarrow P13)$  $(\rightarrow P13)$
- **2.** Touch

The SHARE screen opens. See [P28](#page-27-1) for additional steps.

### **Changing the name of a shared file**

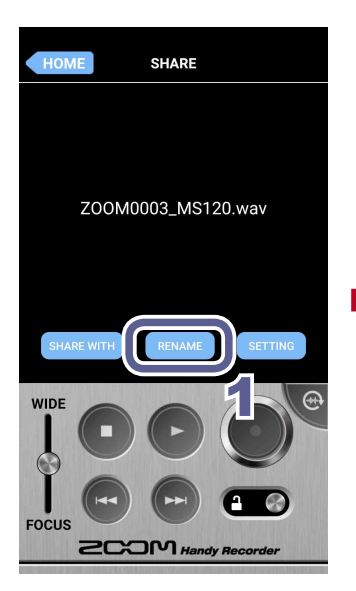

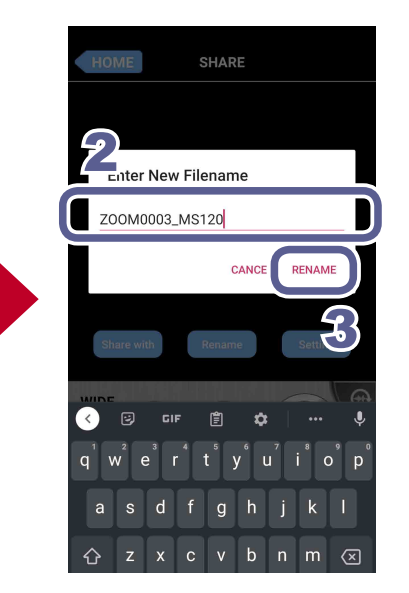

**1.** Touch RENAME on the **SHARE** screen

> "Enter New File name" appears.

- **2.** Input the file name
- **3.** Touch RENAME

The file name is changed.

### <span id="page-29-0"></span>**Changing sharing settings**

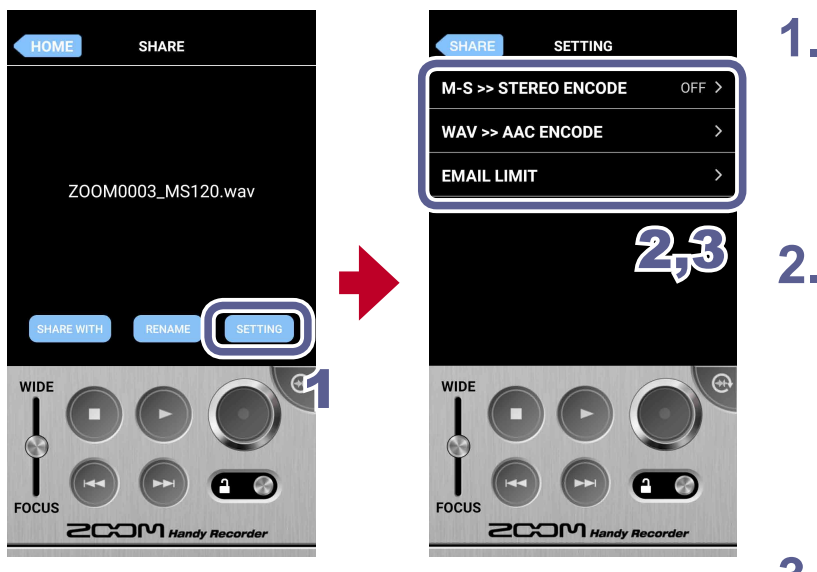

**1.** Touch SETTING on the **SHARE** screen

> The **SETTING** screen appears.

**2.** Touch **M-S >> STEREO ENCODE**, **WAV >> AAC ENCODE** or **EMAIL LIMIT**

**3.** Change the setting

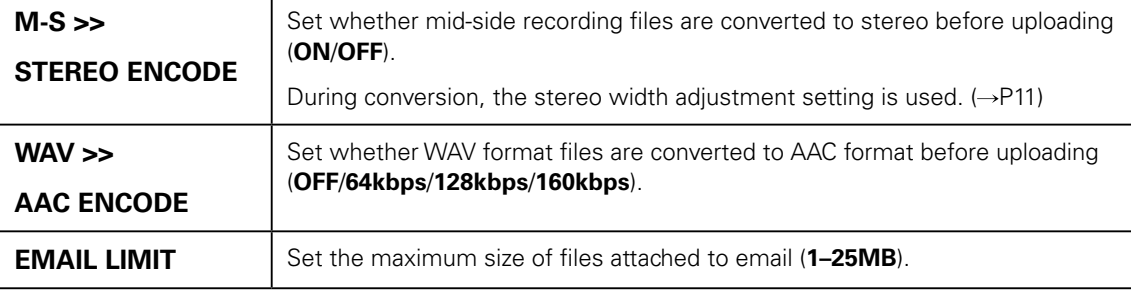

#### **NOTE**

**• The EMAIL LIMIT** setting is only for email.

# <span id="page-30-0"></span>**Updating Am7 firmware**

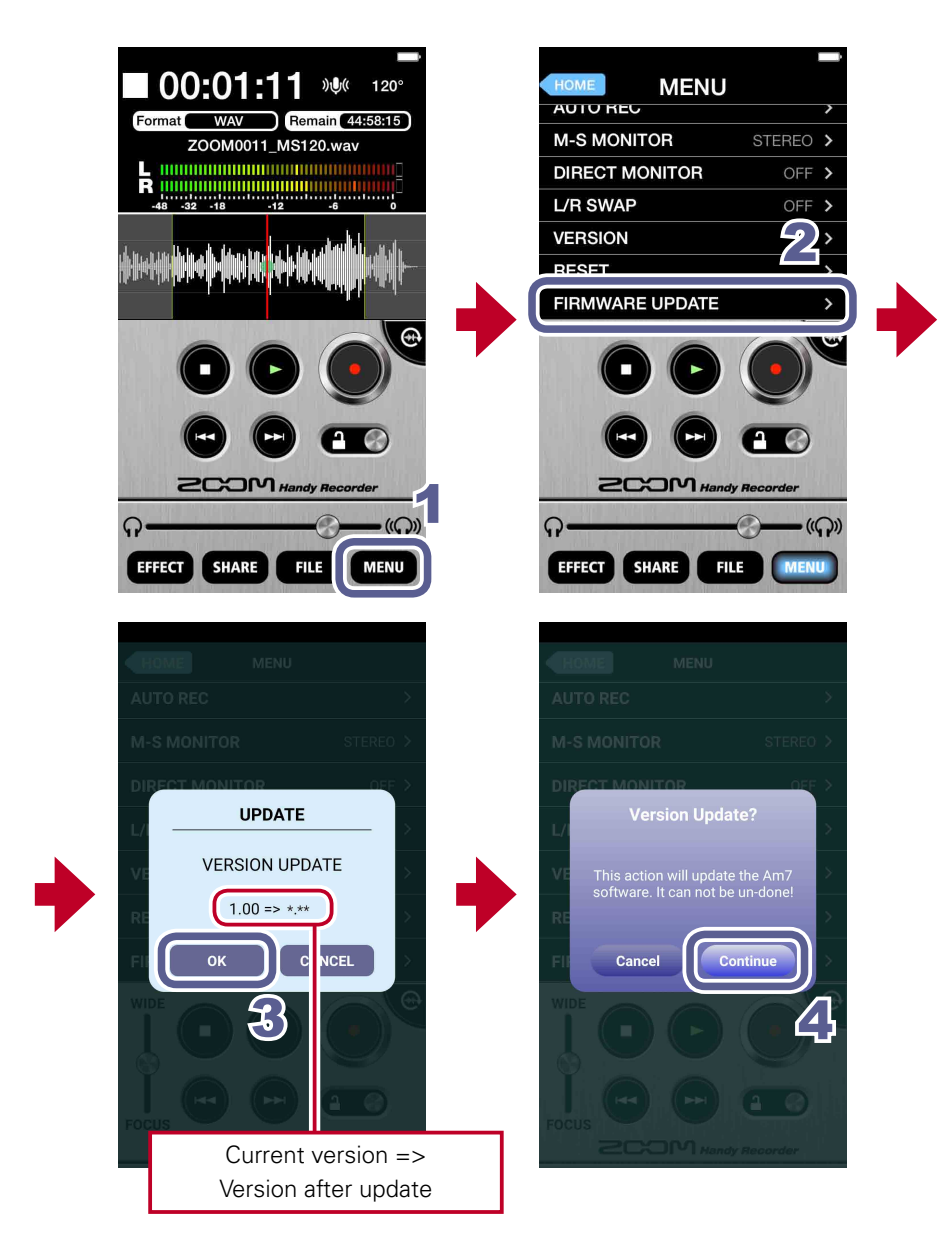

Connect Am7 to update its firmware to the latest versions.

## **1.** Touch

### **2.** Scroll down the **MENU**, and touch **FIRMWARE UPDATE**

If Am7 is connected properly, the current version and the latest version will be shown.

### **NOTE**

• If "Unsupported function." appears, Am7 is not connected properly.

### <span id="page-31-0"></span>**3.** Touch

### **4.** When "Version Update?" appears, touch **Continue**

Touch **Cancel** to stop the update.

#### **NOTE**

- During a firmware update, do not disconnect Am7 from the Android device or quit Handy Recorder.
- When updating the firmware, use of the Android device's phone or alarm functions could cause the update to fail and the Android to become unstartable. When updating, always put the Android device into Airplane Mode and turn off any alarms.
- Before starting a firmware update, confirm that the Android device has enough remaining battery power.

# <span id="page-31-1"></span>**Locking the controls**

You can disable the Handy Recorder controls by activating the lock.

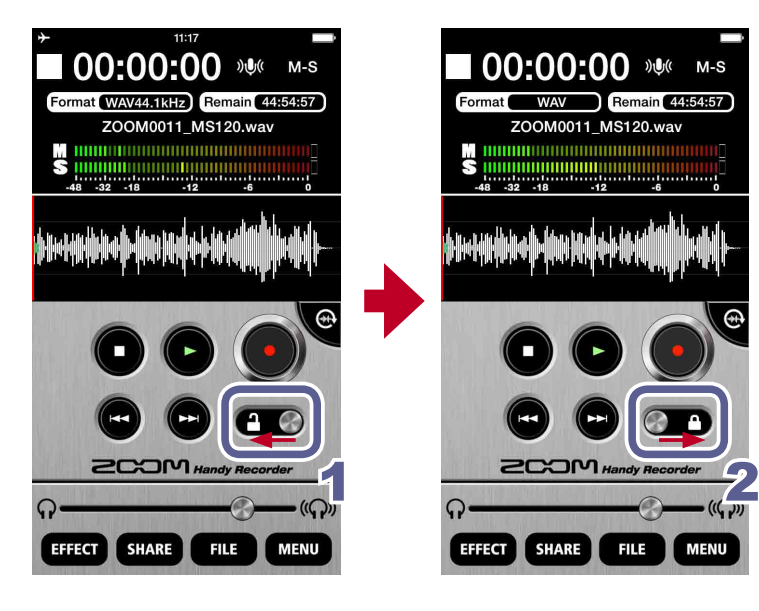

### **1.** Slide left

This locks the controls.

**2.** Slide right

This unlocks the controls.

#### **NOTE**

• Landscape mode cannot be used when locked.

# <span id="page-32-0"></span>**Other options**

#### **Swapping left and right input channels** Am7 only feature

The left and right channels can be swapped when using Am7. Use this function when the left and right channels of Am7 are actually reversed, such as when using the builtin camera of the Android device to record video.

### **1.** Touch

The **MENU** screen opens.

### **2.** Touch L/R SWAP

The L/R SWAP screen opens.

### **3.** Touch ON or OFF

Turn ON to swap the left and right channels of Am7. The default value is OFF. The **L/R SWAP** setting made with Handy Recorder is stored in Am7, so the setting will also be applied when using Am7 with other apps.

### **Restoring default settings**

You can restore Handy Recorder to its default settings.

## **1.** Touch

The **MENU** screen opens.

### **2.** Touch **RESET**

A "Reset all Handy Recorder settings? It cannot be undone!" message appears. Touch **Reset** to restore the default settings, or touch **Cancel** to keep the current settings. When resetting finishes, "Complete!" appears.

System requirements: Android 9.0 or later

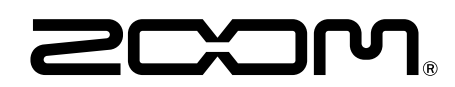

ZOOM CORPORATION 4-4-3 Kanda-surugadai, Chiyoda-ku, Tokyo 101-0062 Japan [zoomcorp.com](https://zoomcorp.com)